## **How to access and submit work via Google Classroom.**

- 1. Before you connect to Google Classroom accounts, visit the school website to find your access codes.
- 2. Mount Annan High School website<https://mountannan-h.schools.nsw.gov.au/> then click on the **Learning at Home** tab.

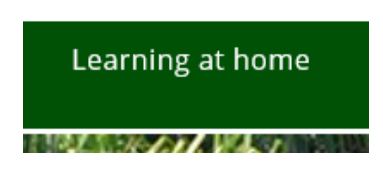

- 3. Open each of the faculties and find your class. Note the codes for each of these subjects.
- 4. Log into the Student Portal. <https://sso.det.nsw.edu.au/sso/XUI/?goto=https://portal.det.nsw.edu.au#login/>
- 5. Enter your **Education** User ID and Password.

**Login with your DoE account** 

User ID

Enter your user ID Example: Jane.citizen1

Password

Enter your password

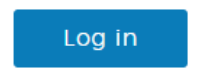

Forgot your password?

# 6. Click on the Learning tab on the right hand side and Show more, then click G Suite.

E Learning

eSafety Kids

Microsoft Office 365

LinkedIn Learning

Digital Citizenship

Adobe DoE software download

**ABC Learn Online** 

G Suite (Google Apps for Education)

The @rtroom

stem.T4L Learning Library

### 7. Verify it's you - Continue

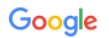

#### Verify it's you

ames.iulio@education.nsw.gov.au

We would like to confirm the referenced account is yours. If you recognize this account, please press continue.

I don't recognize this account

8. Classroom

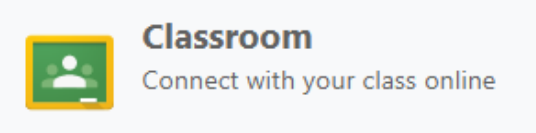

Continue

9. Click on the class you wish to view. If you don't see any classes click the plus sign + in the right hand corner, enter class code (found on school website) - Join.

#### Join class

Ask your teacher for the class code, then enter it here.

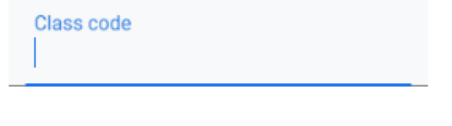

Cancel Join

#### 10. Scroll through to find the work posted/uploaded from teacher.

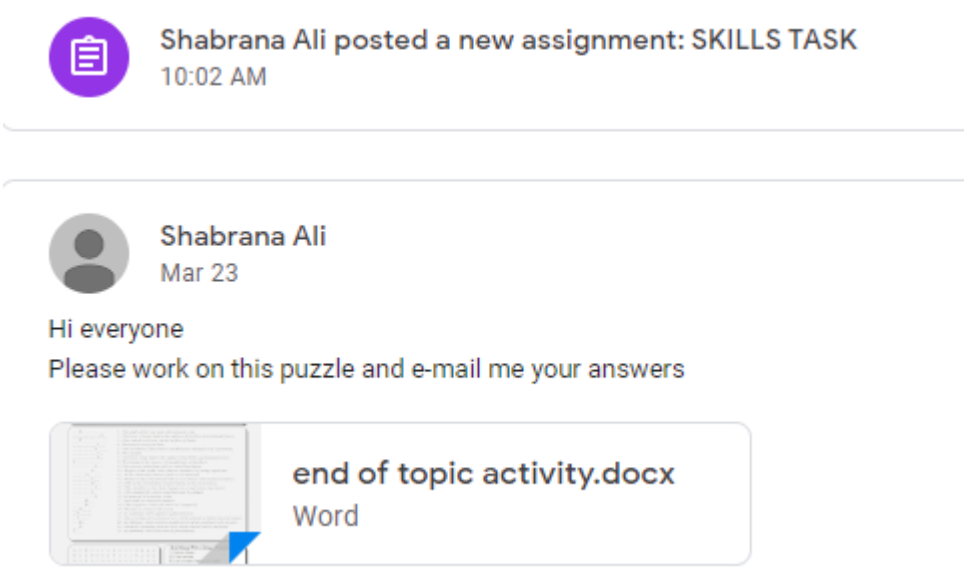

- 11. When you have viewed the work, write your name in the comment box so your teacher knows you have seen it and are completing it.
- 12. Once you have completed the set task assignment, click on the **Classwork** tab. (If you click on STREAM the work will be made public)

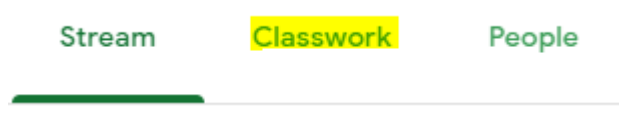

13. Click on the set activity which you have just completed, then **View Assignment**.

14. Click on **Your Work** + Add or create and upload your file to send to your teacher.

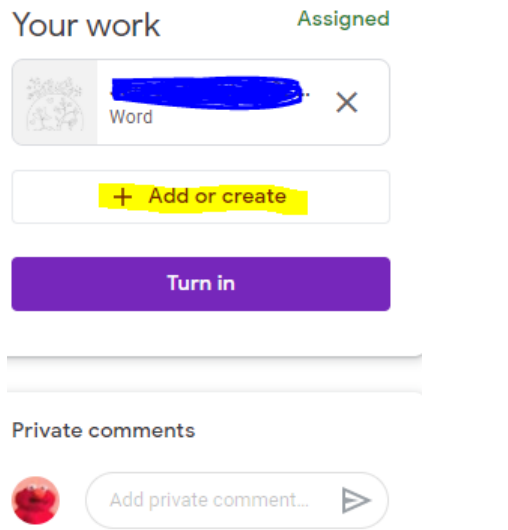

15. Mark as **Done** once your evidence is uploaded. Use **Private** comments to send to your teacher.